**Call-center Open Almaty: 1308, 338-33-88; Служба поддержки[: sp.ddoalmaty@gmail.com](mailto:sp.ddoalmaty@gmail.com) Управление образования: 262 21 15, 233-32-39**

**Балаларға арналған санаториялық мектепке дейінгі мемлекеттік ұйымға жолдама алу жөніндегі нұсқаулық**

Санаториялық мемлекеттік мектепке дейінгі ұйымға жолдама алу үшін:

1. **balabaqsha.bilimalmaty.kz** жүйесінің негізгі парақшасына кіріп, «Жеке кабинетке кіру» батырмасын басу қажет (1-сурет)

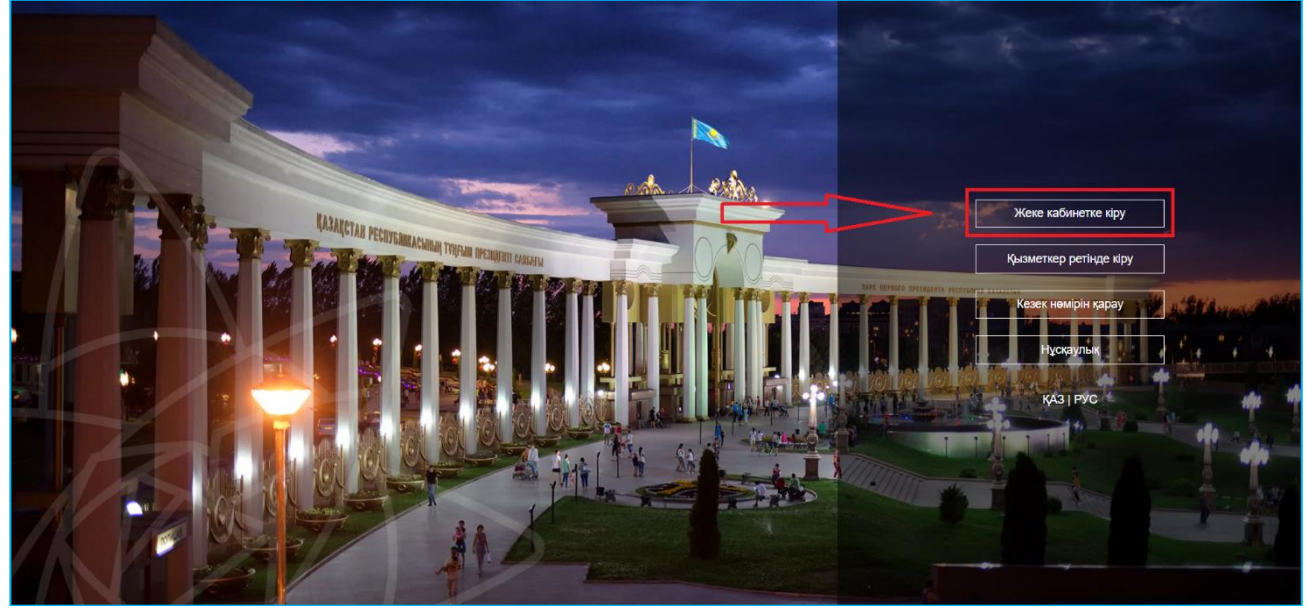

1-сурет. Жүйенің негізгі парақшасы

2. Ары қарай тізімнен кілтті сақтау орнынтаңдап, "Сертификатты таңдау" батырмасын баса отырып, ЭЦҚ-ның (AUTH\_RSA кілті) көмегімен жеке кабинетке кіруді орындау (2-сурет)

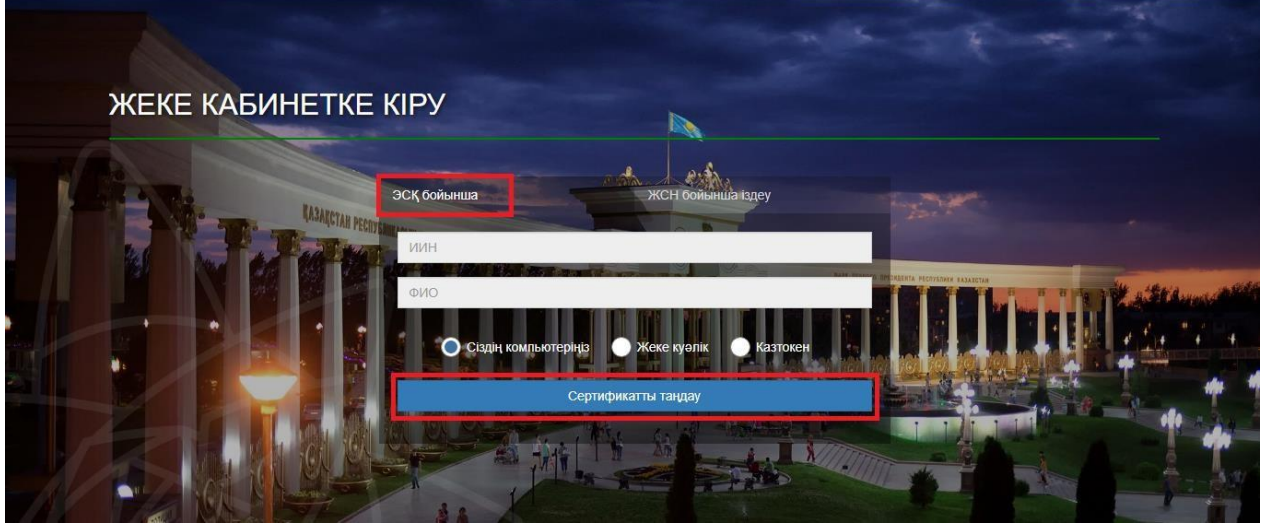

2-сурет.Пайдаланушының авторизациясы

3. Келесі қадамда ЭЦҚ-ны (AUTH\_RSA кілті) жүктеп, құпиясөзді енгізіңіз де, «Обновить список ключей», «Подписать» батырмаларын басыңыз (3-сурет)

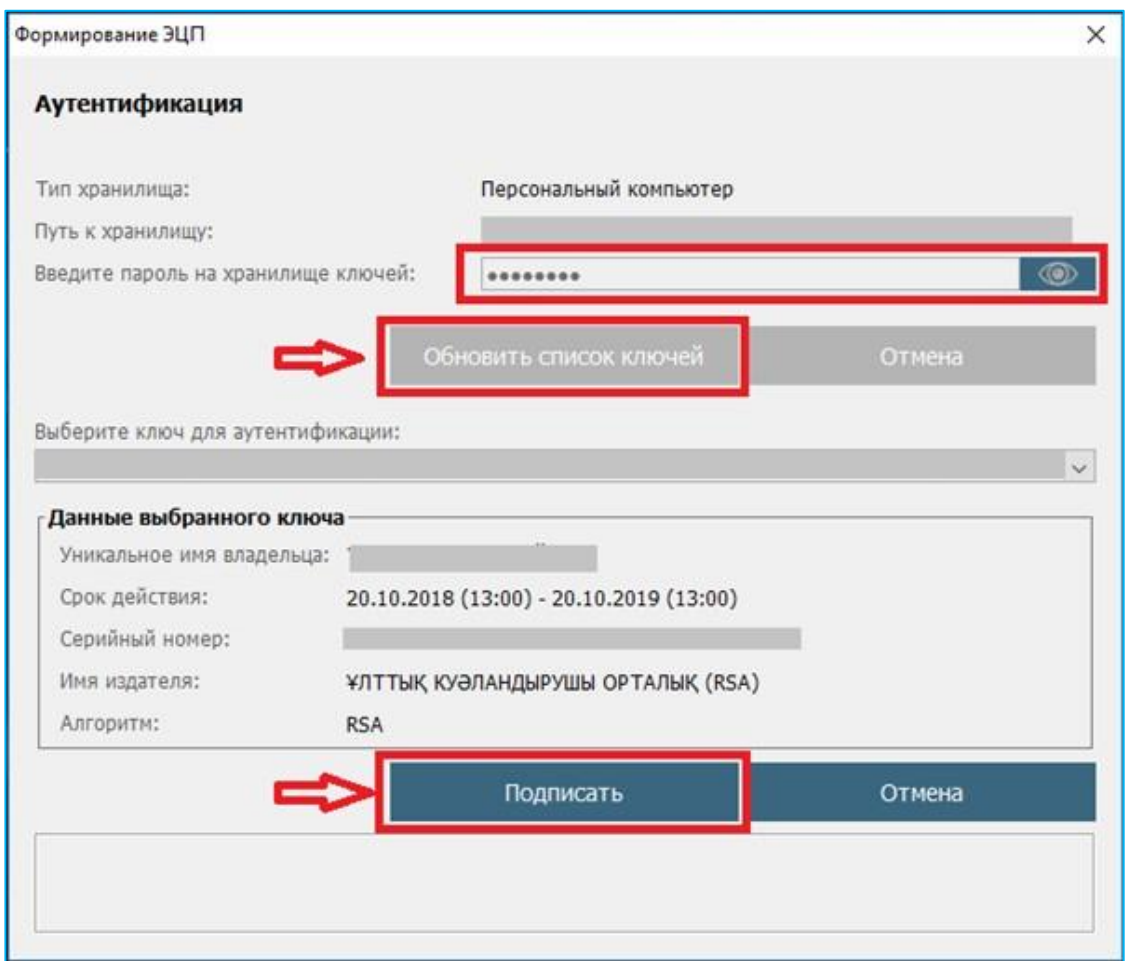

3-сурет. Құпиясөзді енгізу

4. Құпиясөзді дұрыс енгізген жағдайда, ЭЦҚ иесінің деректері көрсетіледі. Осы қадамда "Логин" батырмасын басу қажет (4-сурет)

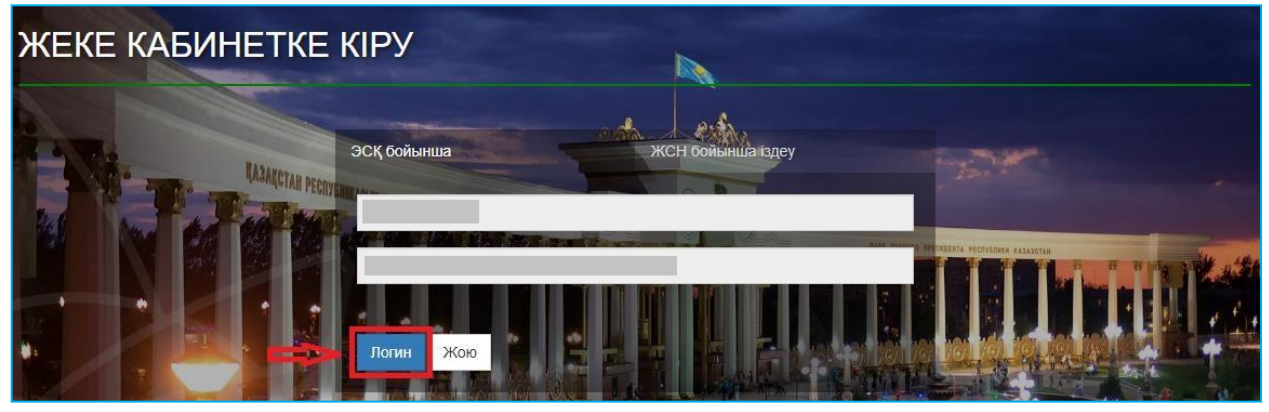

Рисунок 4. Авторизациялау

# *Назар аударуды сұраймыз!*

*Жүйеге бірінші рет кірген кезде электрондық поштаны көрсету қажет*

5. Берілген өтініштер журналын қарап шығу үшін негізгі парақшадағы «Өтініштер журналы» батырмасын басу қажет (5-сурет)

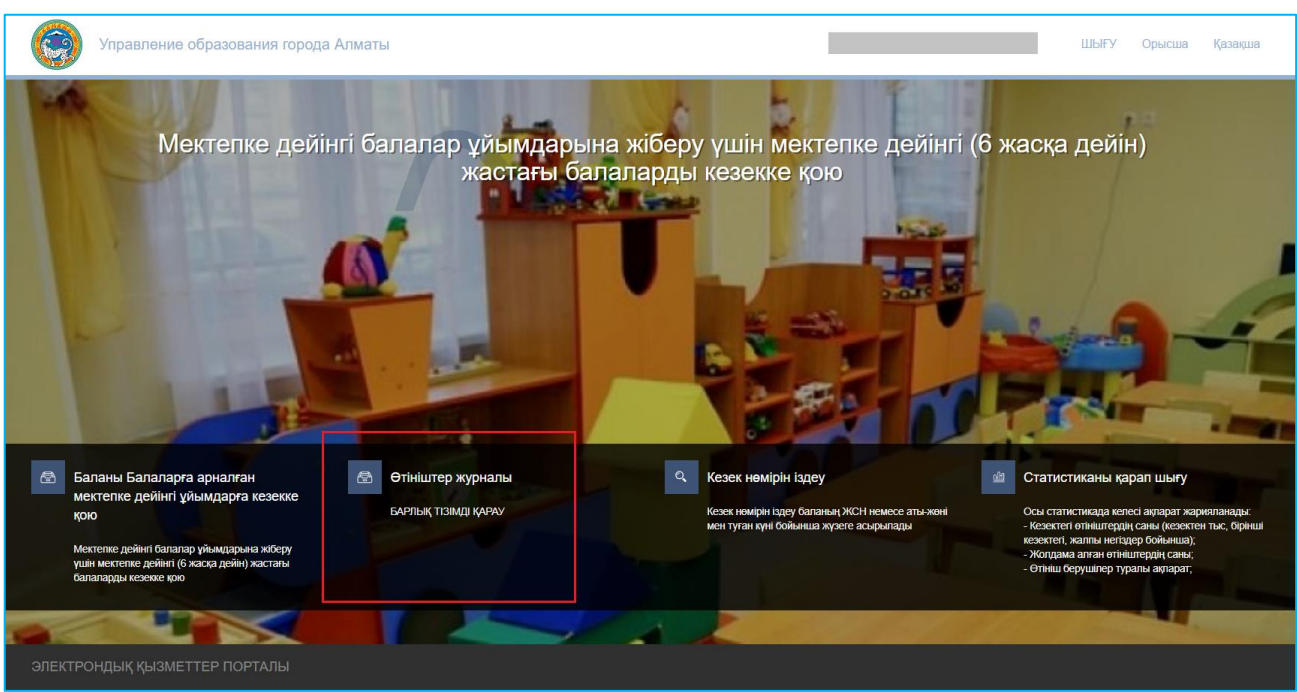

5-сурет. Өтініштер журналын қарап шығу

*Назар аударыңыз! Кезекке қою туралы өтінім баланы кезекке қоюға өтінімді берген Өтініш берушілерде ғана көрсетілетіндігіне назар аударуды сұраймыз. Егер Сіз баланың ата-анасы болып табылсаңыз, бірақ өтініш көрсетілмесе, Сіз өтінішіңізді өзіңіздің ЖСН-ге қоса біріктіруіңіз қажет (толығырақ ақпарат «Өтінішті ата-ананың ЖСН-ға біріктіру» нұсқаулығында келтірілген)*

### 6. Өтінішті ашу үшін өтініш жолағына басу қажет (6-сурет)

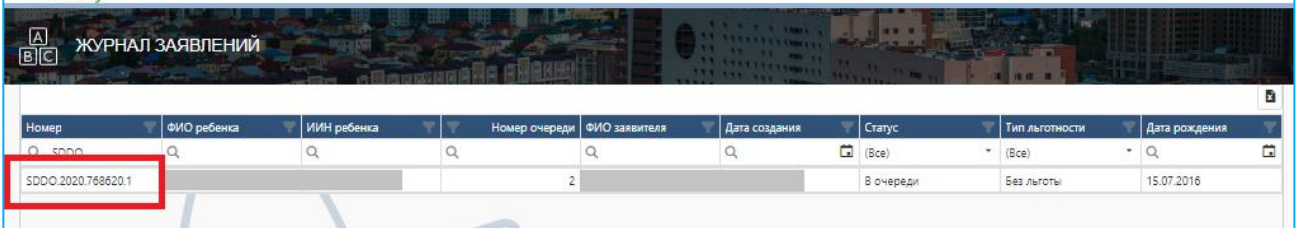

6-сурет. Өтініш бойынша ақпаратты қарап шығу

7. Балаларға арналған мектепке дейінгі санаториялық ұйымдарда бос орындар тізімін қарап шығу үшін «Санаториялық балабақшаны таңдау» батырмасын басу қажет (7 сурет).

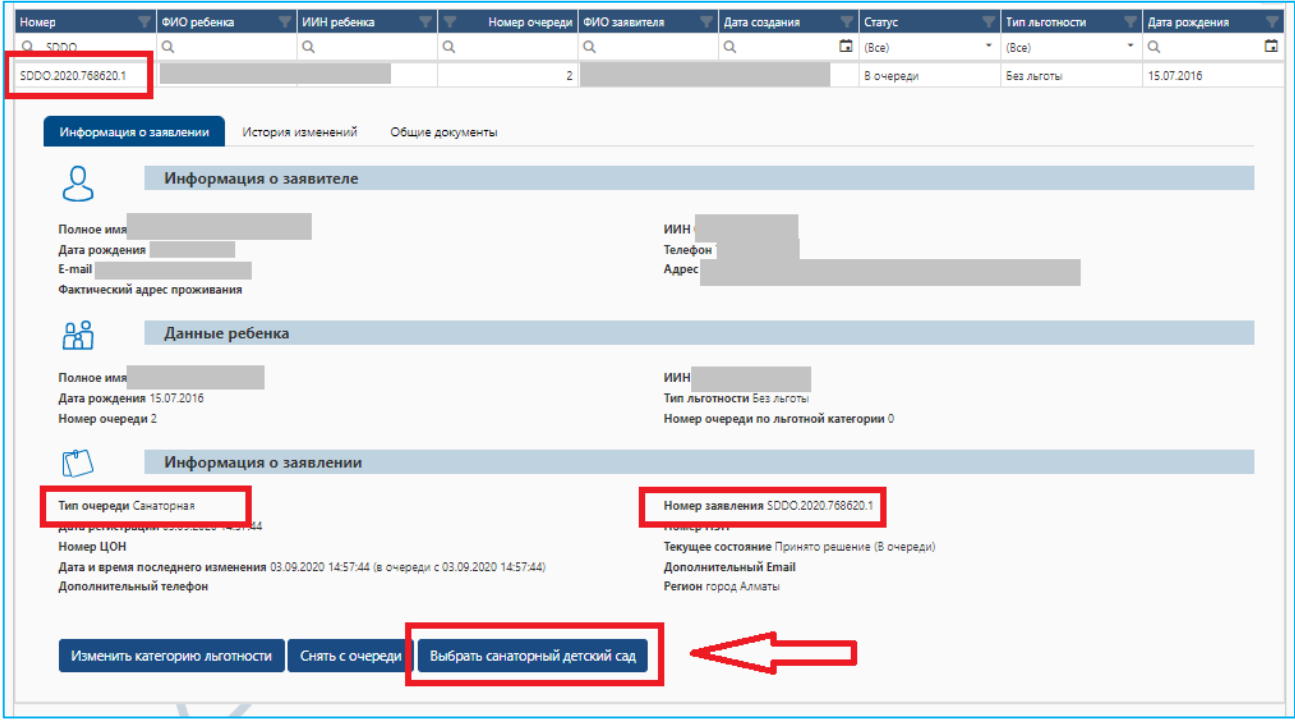

7-сурет. Балабақшаны таңдау

*«Санаториялық балабақшаны таңдау» батырмасы келесі жағдайларда ғана көрсетіледі:*

- *егер Сіздің кезегіңіз келсе;*
	- *мектепке дейін ұйымдарда бос орындар болған жағдайда*

# *Назар аударуды сұраймыз!*

*Сіздің кезегіңіз келген кезде Сіз көрсеткен электрондық пошта мен телефон нөміріңізге кезектің келгендігі туралы хабарлама келеді және өтініштің статусы "Хабарлама жіберілді" болып өзгереді (еркін таңдауға орындарды жариялау туралы хабарламалар жіберілмейді)*

### *Назар аударуыңызды сұраймыз!*

*Егер бала мектепке дейінгі ұйымдардың бірінде тіркелген болса, басқа мектепке дейінгі ұйымға жолдама алу мүмкін емес. Мектепке дейінгі ұйымға жолдама алу үшін электронды түрде шығару керек (кету белгісін мектепке дейінгі ұйымның қызметкері қояды)*

8. Ары қарай хабарлама түріндегі терезе пайда болады. Бос орындардың тізімін қарап шығу үшін "ОК" батырмасын басу қажет (8-сурет).

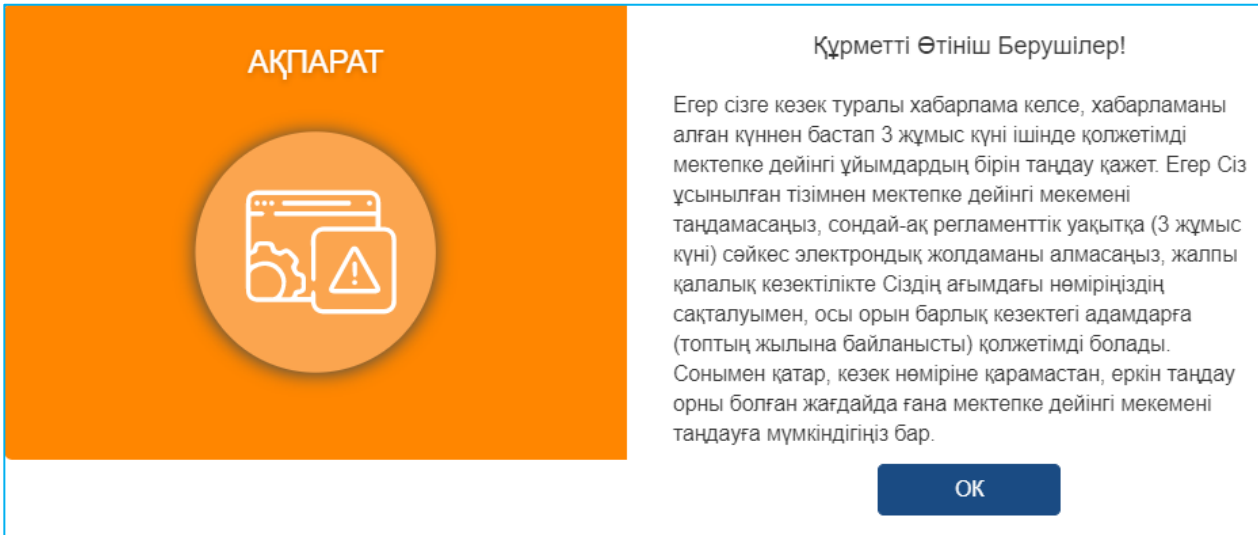

8-сурет. Хабарлама түріндегі терезе

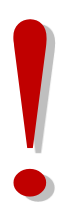

# *Назар аударуды сұраймыз!*

*Егер өтініш беруші балабақшаны таңдамаса және жолдаманы 3 жұмыс күні ішінде алмаса, мұндай орын барлық кезектегі балаларға топтың жылына сәйкес қол жетімді болады.*

*Бұл ретте балабақшаны таңдамаған мұндай өтініш беруші кезекте қалады*

9. Ары қарай пайда болған тізімнен қажетті балабақшаны таңдау қажет (9-сурет).

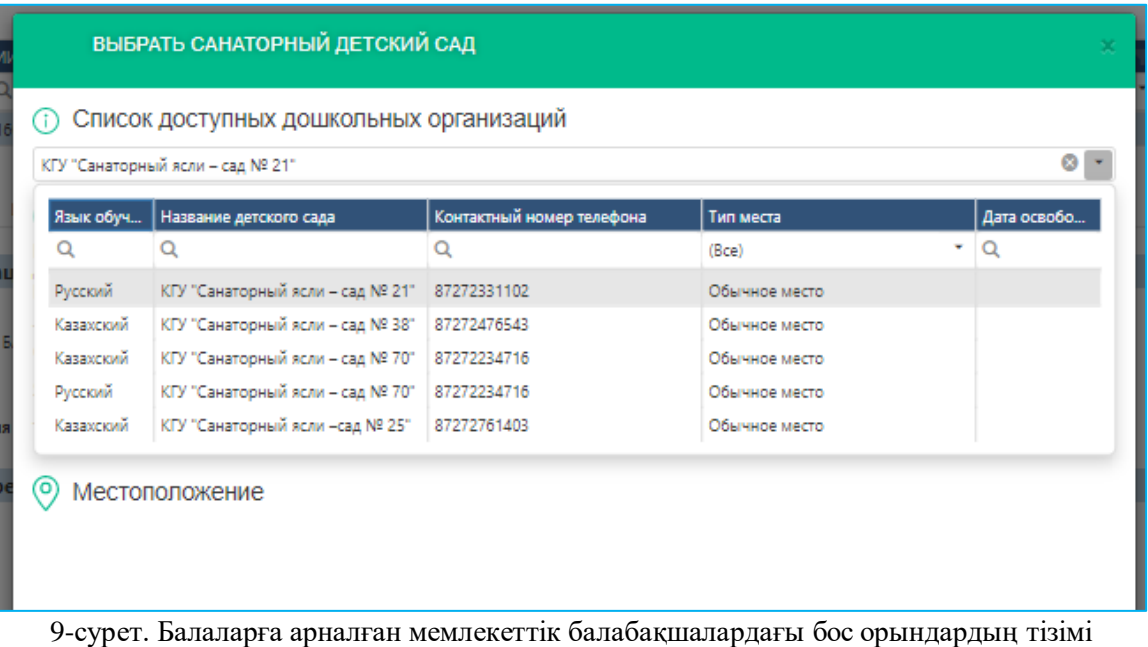

*Оқыту тіліне және таңдалынған мектепке дейінгі ұйымның орналасқан жеріне назар аударуды сұраймыз.*

10. Мектепке дейінгі ұйымды таңдағаннан кейін "Қол қою және жіберу" батырмасын басып ЭЦҚ (RSA) сертификатын жүктеу қажет

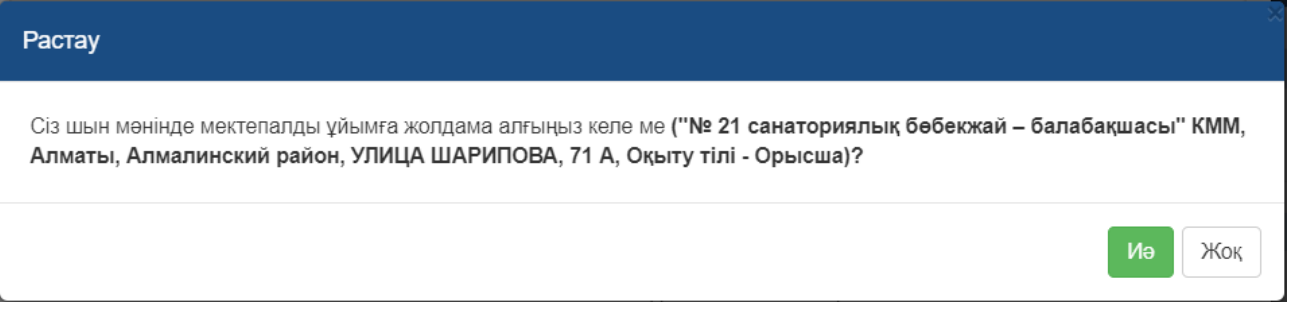

11. Мектепке дейінгі ұйымды таңдағаннан кейін «Қол қою және жіберу» бастырмасын басып ЭЦҚ (RSA) серификатын жүктеу қажет

ЭЦҚ-ны жүктегеннен кейін кілттер кілттер қоймасына құпиясөзді енгізіп, «Кілттер тізімін жаңарту" батырмасын басу қажет (10-сурет).

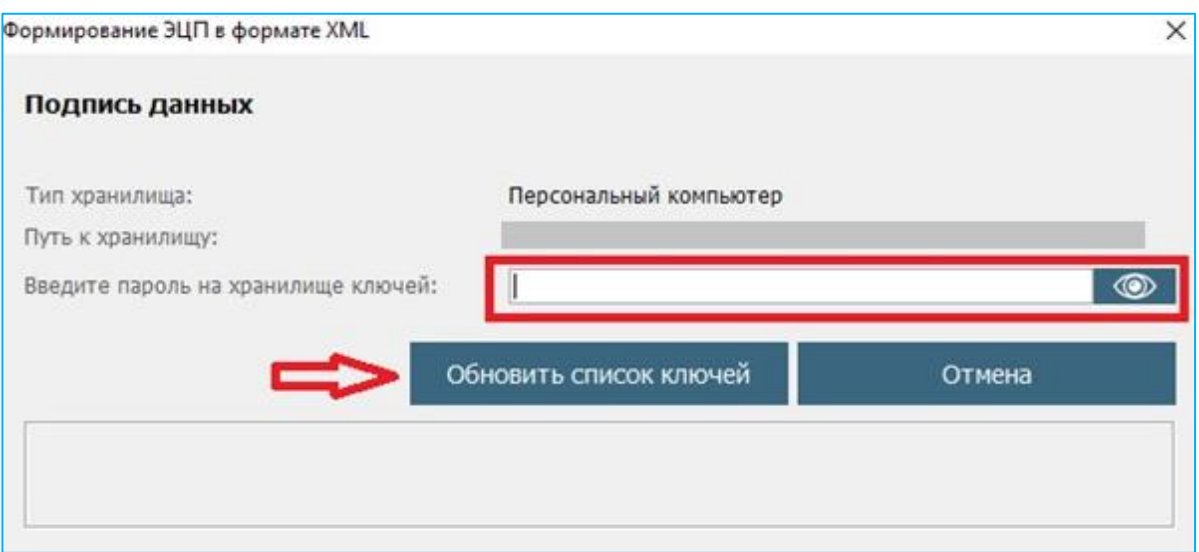

10- сурет. Деректердің қолы

12. Таңдалынған кілттің деректері көрсетіледі, ары қарай "Қол қою" батырмасын басу қажет (11-сурет).

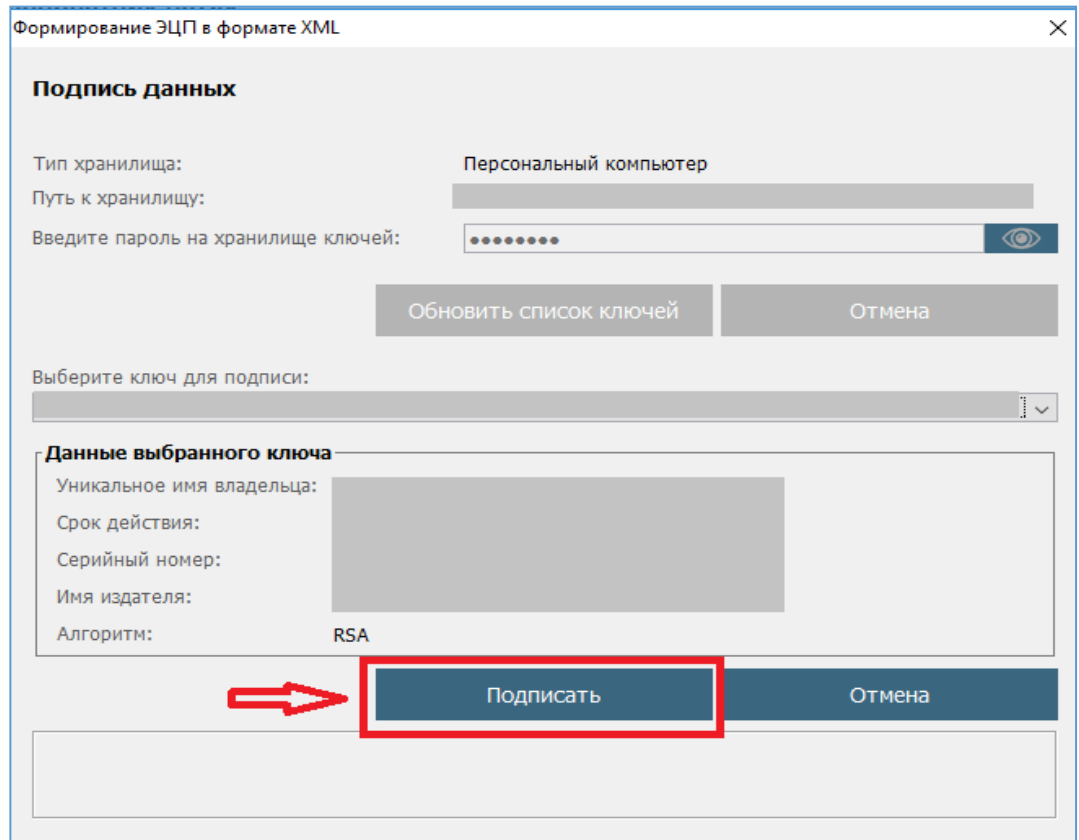

# 11- сурет. Деректердің қолы

13. Ары қарай Өтініштер журналындағы «Жалпы құжаттар» қойындысынан мемлекеттік мектепке дейінгі ұйымға қалыптастырылған жолдаманы қарап шығып жүктеуге болады (12-сурет)

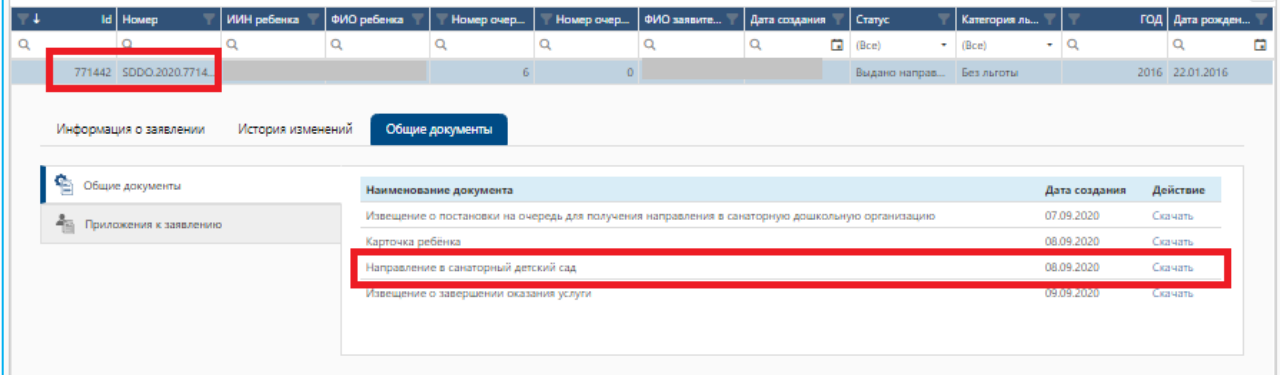

#### 12-сурет. Балабақшаға жолдаманы қарап шығу

# *Назар аударуды сұраймыз!*

*Егер өтініш беруші жолдаманы алғаннан кейін 5 жұмыс күні ішінде балабақшаға келмесе, жолдама автоматты түрде жойылатындығына, ал бала 10 (он) жұмыс күніне стоп-тізімге жіберілетіндігіне назар аударуды сұраймыз.*

*Өтініш стоп-тізімде болған уақытта жолдаманы алу мүмкіндігі бұғатталады. (Бұғаттан шығарғаннан кейін өтініш беруші өтінішті мектепке дейінгі ұйымдарда бос орын болған жағдайда ғана ала алады).*

*Егер өтініш беруші берілген жолдаманың әрекет ету мерзімін 2 рет өткізіп алса, бала автоматты түрде кезектен алынып тасталынады.*

*Егер өтініш беруші жолдаманы жеңілдікті жеңілдік (кезектен тыс немесе бірінші кезектегі бала) бойынша алса, мектепке дейінгі ұйымға жеңілдіктің болуын растайтын құжаттарды ұсыну қажет.*

*Құжаттың берілген күні жолдама алуға сұрау салынған күннен бастап 10 күнтізбелік күннен кешіктірілмей болуы тиіс.*

*Өтініш берушіде жолдаманы қосымша күнтізбелік 30 күнге дейін ұзарту мүмкіндігі бар (Толығырақ Жолдаманы ұзарту нұсқаулығында)*

*Өтініш берушіде алынған жолдаманы жеке бастамасы бойынша жолдама берілген сәттен бастап бір күн ішінде жоя алады. Мұндай мерзім аяқталғаннан кейін жолдаманы өтініш берушінің бастамасы бойынша жою мүмкіндігі болмайды (Толығырақ Алынған жолдаманы кері қайтару нұсқаулығында)*